# *Электрдық кестелер***.***Кестелік процессордың терезе интерфейсі***. Microsoft Excel**

### **Excel дегеніміз не ?**

 *Кестелік кұрылымды құжаттармен жұмыс істеуге арналған кең тараған кұралдардың бірі Місcrosoft Ехсеl болып табылады. Ол сандық мəліметтермен жұмыс істеуге негізделген. Ехсеl көптеген математикалық амалдарды, күрделі есептеулерді жеңілдету үшін пайдалануға болады. Ол кестедегі мəліметтердің негізінде түрлітүсті диаграммалар түрғызып, мəліметтер базасын даярлап, олармен жұмыс істеуді, сандык тəжірибелер жүргізуді қамтамасыз ете алады. Ехсеl мүмкіндігінің көпжақтылығы тек экономика саласында ғана емес, ғылыми зерттеу, əкімшілік жұмыстарында да кеңінен қолдануынан көрінеді.*

### **Excel программасын іске қосу үшін бірнеше тəсілдері бар.**

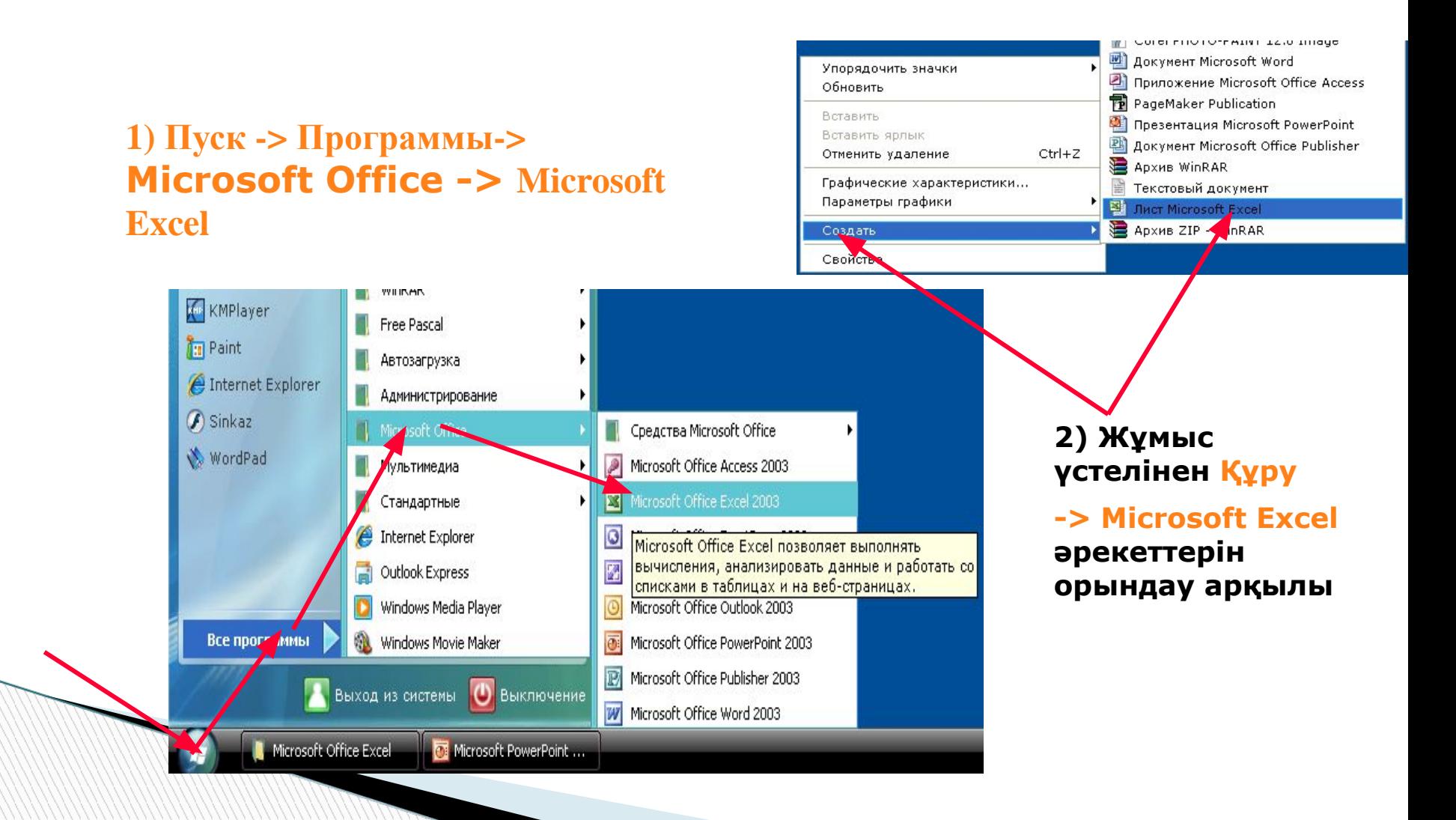

### **Аспаптар тақтасы Тақырып жолы Меню жолы** Microsoft Excel - Knuserl  $\boxed{\phantom{a}}$   $\boxed{\phantom{a}}$  **В** Файл Правка Вид Вставка Формат Сервис Данные Окно Справка Введите волрос  $B$   $\times$  $\begin{picture}(150,10) \put(0,0){\line(1,0){100}} \put(15,0){\line(1,0){100}} \put(15,0){\line(1,0){100}} \put(15,0){\line(1,0){100}} \put(15,0){\line(1,0){100}} \put(15,0){\line(1,0){100}} \put(15,0){\line(1,0){100}} \put(15,0){\line(1,0){100}} \put(15,0){\line(1,0){100}} \put(15,0){\line(1,0){100}} \put(15,0){\line(1,0){100}}$  $\begin{array}{c}\n 1 & 1 & 1 \\
0 & 0 & 1\n \end{array}$  $\circledcirc$  $\blacktriangledown$ ▼10 ▼ X K Y | 三三三国 9 % 000 % % | 读 字 △ · △ · A · 。 Arial Cyr  $\overline{\phantom{a}}$  $A1$  $f_x$ **Ағымдағы**  $\overline{A}$  $\overline{B}$  $\overline{C}$  $\overline{E}$  $\overline{F}$  $\overline{G}$  $\boldsymbol{\mathsf{K}}$  $\overline{M}$ D  $\boldsymbol{H}$  $\overline{1}$  $\mathcal N$  $\circ$ J L  $\overline{\phantom{a}}$ **(ерекшеленг** ен **ұяшық**)  $\frac{2}{3}$ **Бағандар тақырыбы** $\sqrt{4}$  $\overline{5}$  $6\overline{6}$ **Енгізу мен түзету**  $\overline{7}$  $\boldsymbol{8}$ **жолы (Формула**  $\overline{g}$ **жолы)**  $10$ 11  $12$ 13  $14$ **Жолдар Ұяшық адресі**  $\overline{17}$ **дың**  $18$ **тақыры**  $19$ **бы** 20  $21$ 22 23  $24$ 25  $26$ 27 **Парақтар** 28 **жарлығы** 29 30 31  $32$  $H \rightarrow H$   $N$   $M$   $T1$   $N$   $T2$   $N$   $MCT3$   $N$  $\overline{\mathbf{K}}$  $\vert \cdot \vert$ AGŘOTBNA 7 & | ABTOФИГУРЫ 7 \ \ □ ○ 圖 4 ☆ 圓 圖 ③ - ⊿ - A - 三 三 云 ■ 同 。 Готово **NUM** Microsoft Office... . Е Безымянный - ... **L** New В Ашык сабак **XX** Excel → ■ (a) ● 18:58 Microsoft Excel ...

### *Excel терезесінің негізгі элементтері ?*

*Меню жолы* **– Excel командаларына қатынас құруға мүмкіндік береді.**

- *Тақырып жолы* **құжат атауы мен терезені басқару батырмаларын қамтиды.**
- *Стандарттық тақта* **Excel командаларының көпшілігіне арналған батырмаларды қамтиды.**
- *Форматтау тақтасы* **форматтау командаларына арналған батырмаларды қамтиды.**
- *Формула жолы* **ағымдағы ұяшықтардың ішіндегі барын, оның адресін немесе сілтемесін бейнелейді.**
- *Тапсырмалар аймағы* **ағымдағы тапсырмалар тізімін қамтиды.**
- *Жолдар тақырыбы* **бұл əрбір жолдың сол жақ бөлігінде орналасқан нөмірленген ентаңба.**
- *Бағандар тақырыбы* **бұл алфавит бойынша реттелген əріптік ентаңбалар, олар əрбір бағанның үстінде орналасқан.**

*Қалып-күйлер жолы* **– құжаттың ақпаратын қамтиды.**

*Шиыру жолақтары* **- құжаттың əр түрлі бөліктерін қарауға мүмкіндік береді.**

## *Жұмыс кітабы***.** *Жұмыс парағы***.**  *Жолдар мен бағандар*

- *Ехсеl даярлайтын құжат жұмыс кітабы деп аталады. Жұмыс кітабы жұмыс парағынан тұрады. Жұмыс парағының күрылымы кестенің күрылымындай жəне ол бір немесе бірнеше кестені камтиды. Əрбір парақтын аты төменгі жағында орналасқан таңбашада көрініп тұрады. Осы таңбашаның көмегімен кітапты парактауға болады. Таңбашаны тышқанның батырмасымен екі рет шерту арқылы атын езгертуге болады.*
- *Əрбір жұмыс парағы жолдар мен бағандардан тұрады. Бағандардың аты латын алфавитінің бас əріптерімен жазылады. Бір жұмыс парағы 256-ға дейін баған санын қамти алады. Бағандар А-дан Z əріптерінің комбинацияларымен белгіленеді, ал жолдар 1-ден бастап 65536-ға дейін нөмірленеді.*

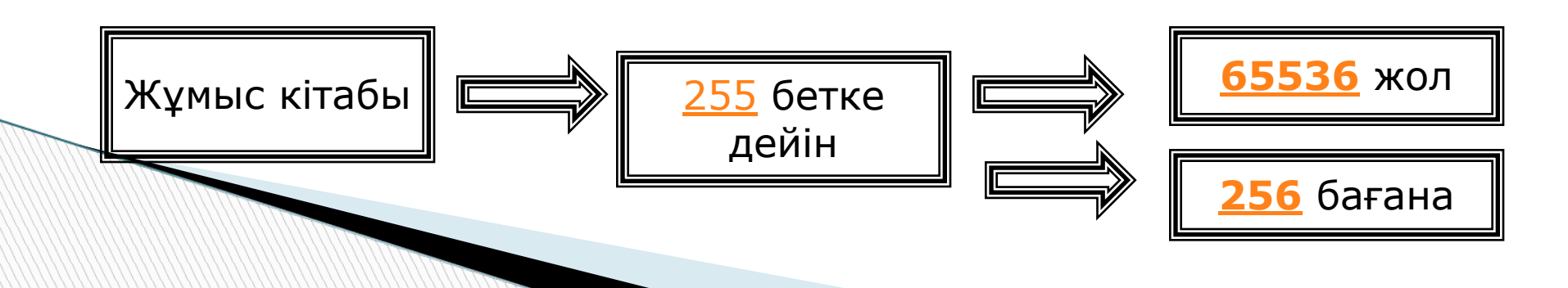

### *Ұяшықтар мен оның адрестері*

**Ұяшық – бұл баған мен жолдың қиылысы. Ағымдағы ұяшықтың ішіндегі мəліметтері мен адресі Формула жолында бейнеленеді Ол электрондық кестенің мəліметтер енгізетін ең кіші элементі болып табылады. Əрбір ұяшықтың жол мен бағандардың белгіленуінен тұратын адресі болады. Мысалы: С22, А21, Е15, Е28.**

### *Ұяшықтар мен оның адрестері*

 Əрқашанда ұяшықттардың біреуі ағымдық ұяшык болып есептеледі жəне жақтаумен ерекшеленіп тұрады. Осы жақтау кестелік меңзердің рөлін атқарады жəне оны тышқанның немесе басқару пернелерінің көмегімен экранда жылжыта аламыз. Мəліметтерді енгізу, пішімдеу жəне басқа да іс-əрекеттер осы ағымдағы ұяшыкта жүзеге асырылады. Бірнеше ұяшықтар тобын ұяшықтар ауқымы деп атайды. Ауқымдар тік төртбұрыш қалыпты болады. Оларды былай белгілейді: А7:Е25. Мұндағы А7 — тік төртбұрыштын сол жақ жоғарғы, ал Е25 — он жак төменгі бұрыштары.

### **Мəліметтерді енгізу**

- *Енгізілетін мəліметтің сан немесе формула екенін оның алғашкы символына қарап аныктайды*. *Егер енгізілетін символдың біріншісі сан болса*, *онда оны сандық типке жатқызады*. *Егер біріншісі теңдік белгісі болса*, *формула деп қабылдайды*. *Егер бірінші символымыз əріп немесе апостроф* (') *болса*, *мəтін деп кабылдайды*.
- *Мəліметтерді енгізу Е***nter** *пернесін басумен жүзеге асырылады*. *Енгізілген мəліметтерді енгізбей алып тастау үшін немесе ұяшыктың бастапкы мəндерін калпына келтіру үшін Е***s***с пернесін басамыз немесе формулалар жолындағы Болдырмау*(*Отмена*) *батырмасын шертеміз*

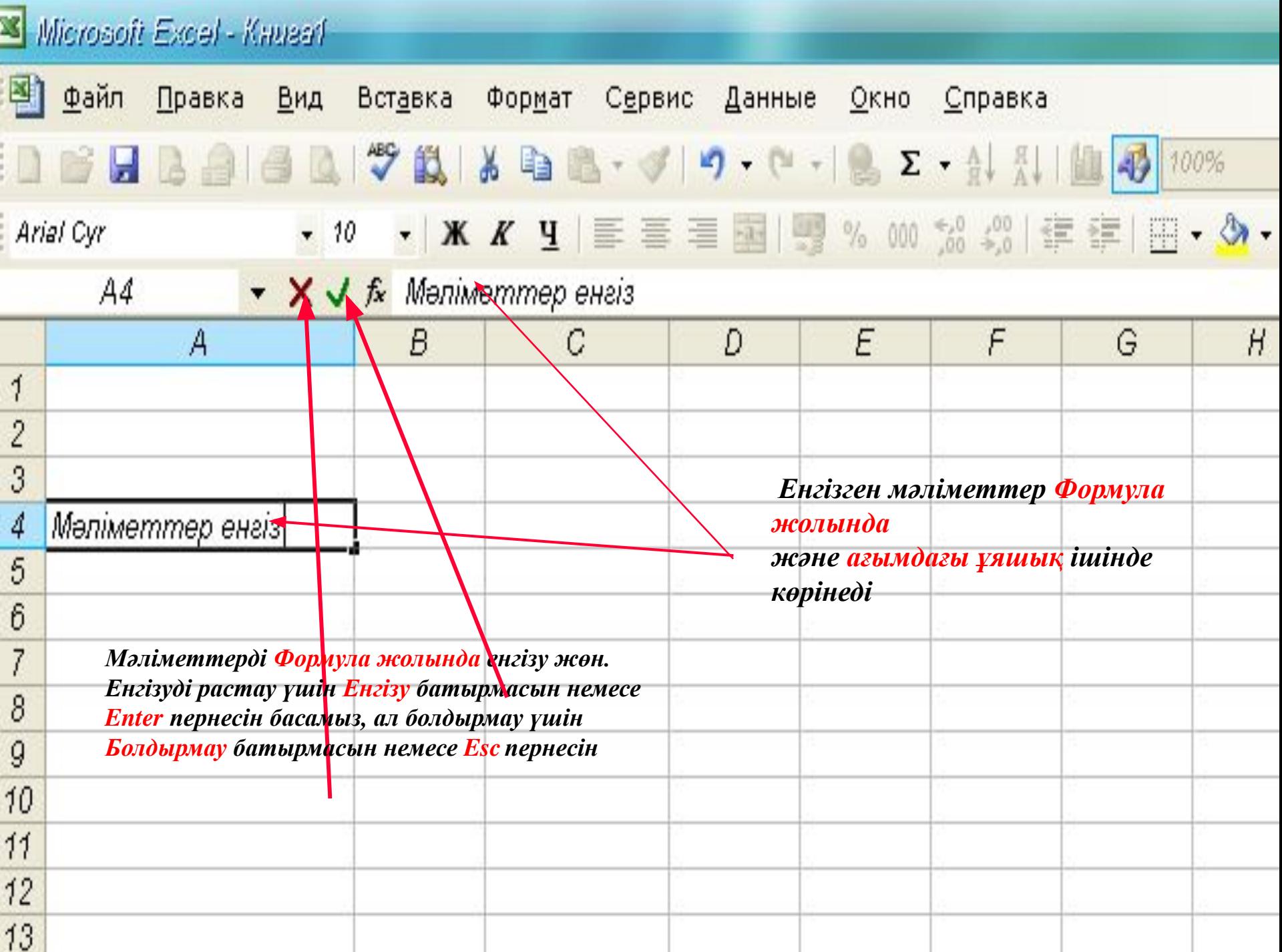

# Формула жазу ережесі

**- Электронды кестедегі формула деп есептеуге арналған қарапайым математикалық өрнекті айтады.** 

 **Формула «тең» ( = ) белгісінен басталады.**

Мысалы :

- =СУММ(D2:D7) D2, D3, D4, D5, D6, D7 ұяшықтарында жазылған сандардың қосындысын есептеуге арналған формула
- =МИН (С2:С7) С2, С3, С4, С5, С6, С7 ұяшықтарында жазылған сандардың ең кішісін анықтауға арналған формула

=СРЗНАЧ (В2:В7) – В2, В3, В4, В5, В6, В7 ұяшықтарында жазылған сандардың арифметикалық ортасын анықтауға арналған формула

# *Айырмашылықты тап*

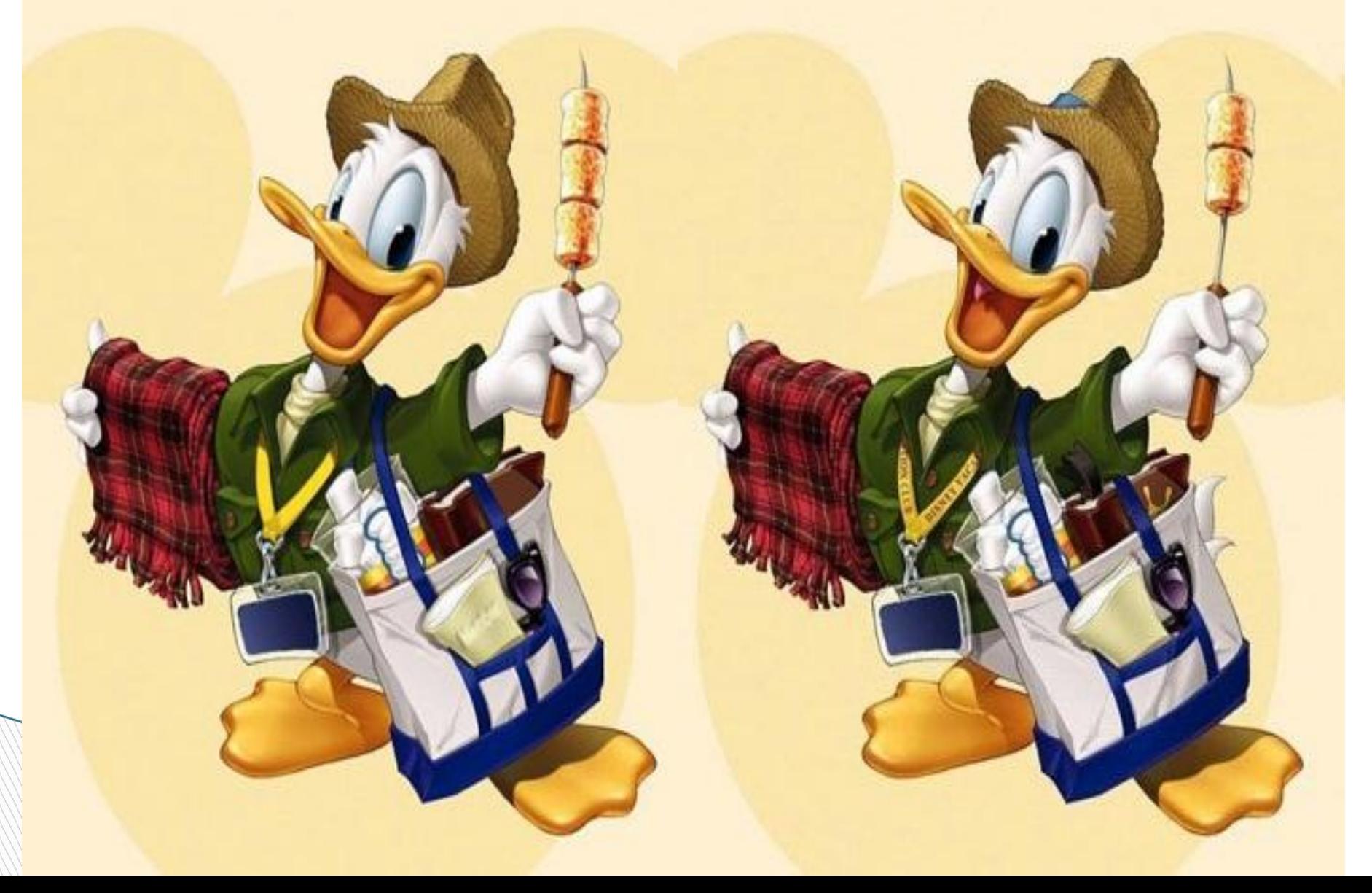

### **Бағандар мен жолдардың қиылысуы (дұрысы тышқанмен шерткенде жасыл түске боялады)**

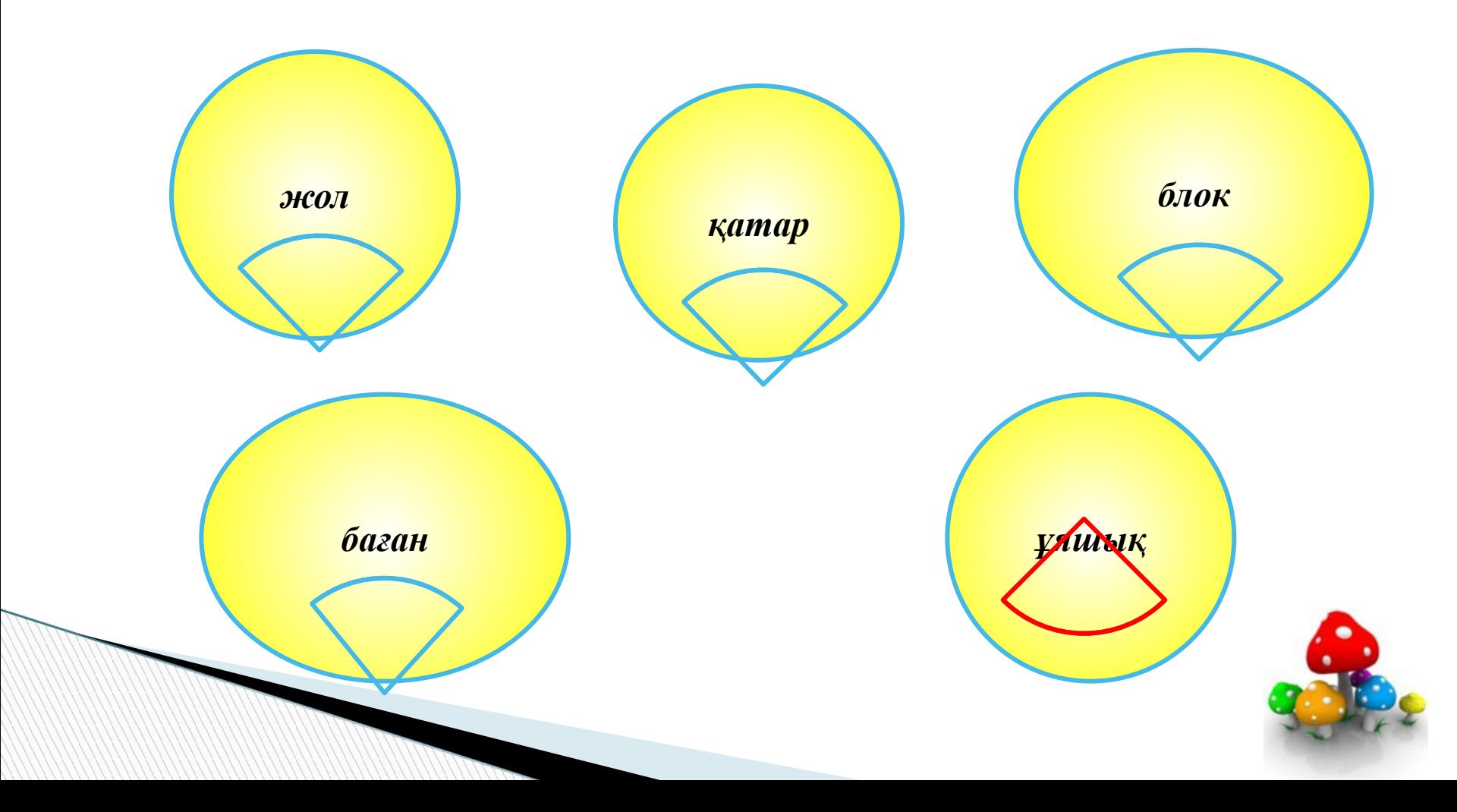

### **Жұмыс парағы неше жолдан тұрады (дұрысы тышқанмен шерткенде жасыл түске боялады)**

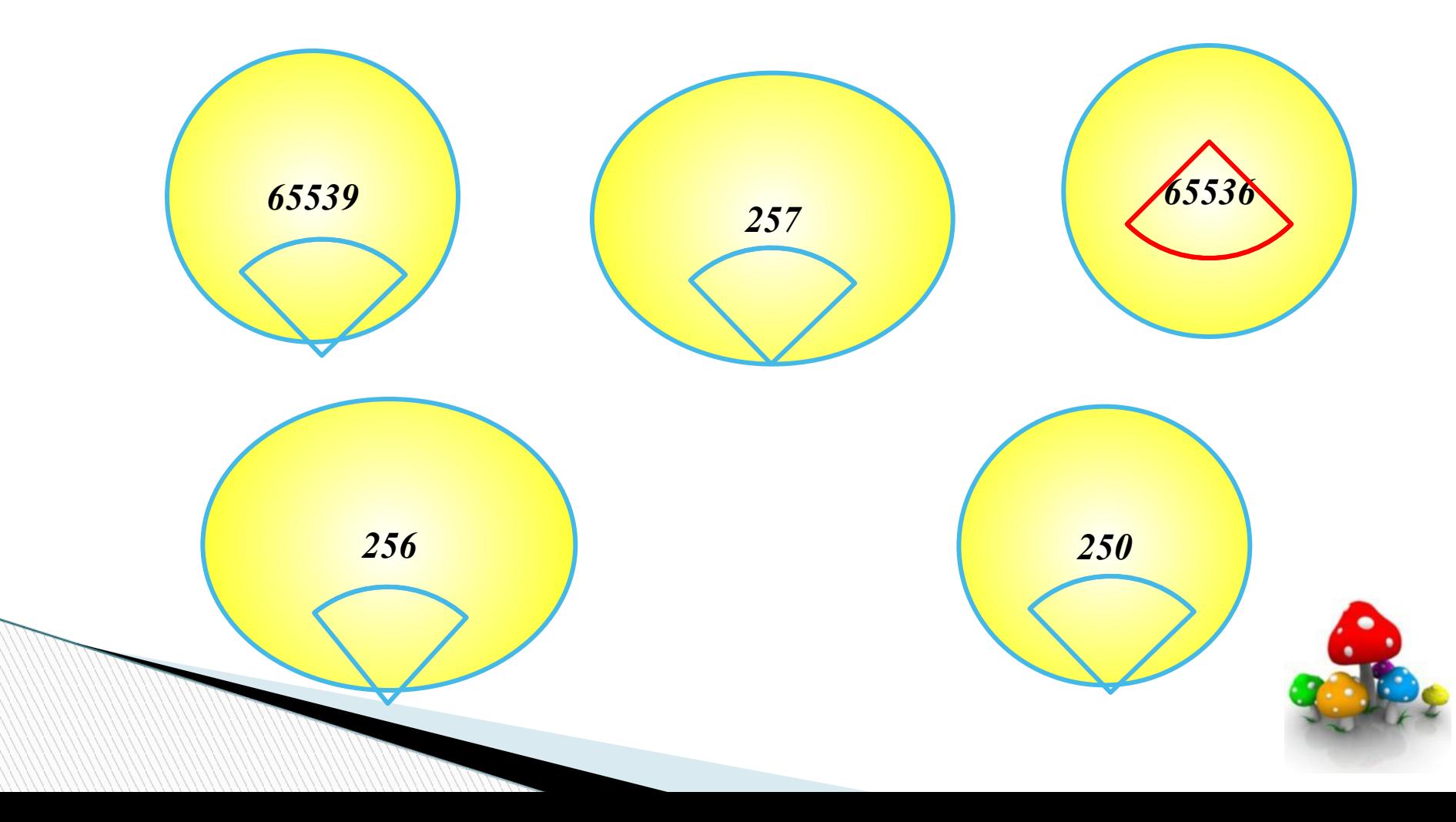

### *Электрондық кестедегі горизонталь жол* *(дұрысы тышқанмен шерткенде жасыл түске боялады)*

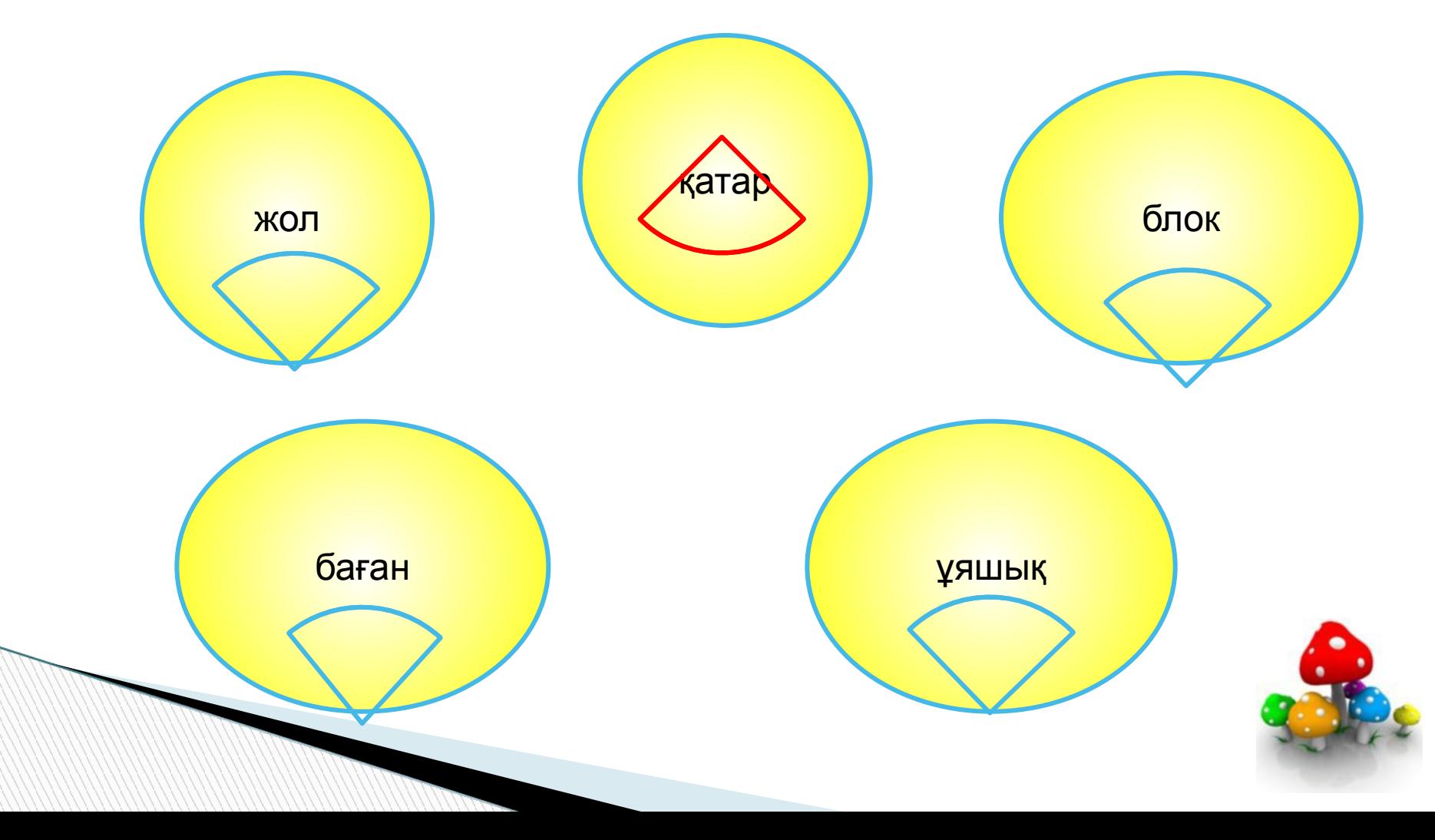

### **Жұмыс парағы неше бағаннан тұрады (дұрысы тышқанмен шерткенде жасыл түске боялады)**

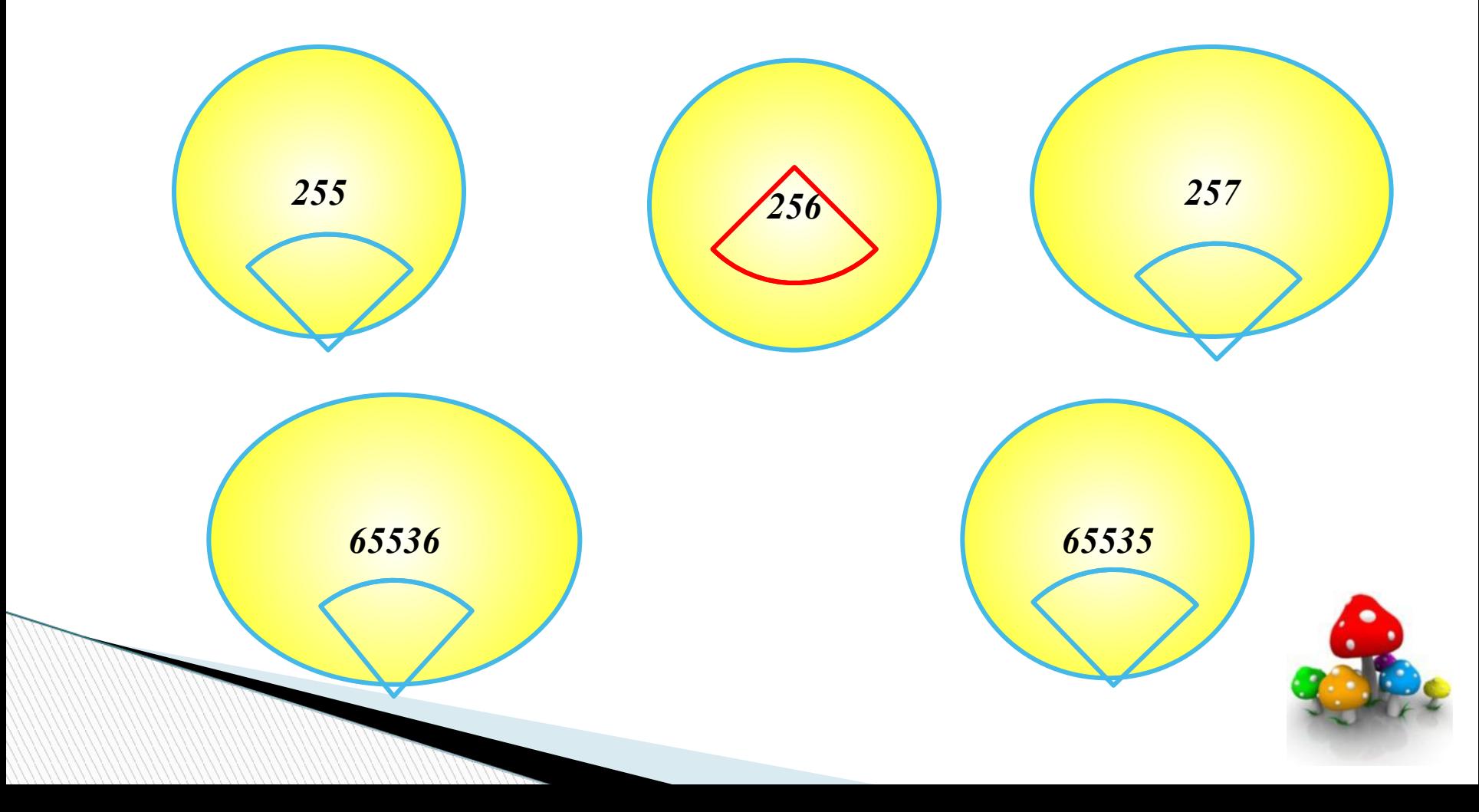

### **MS Excel-дің кеңейтілуі (дұрысы тышқанмен шерткенде жасыл түске боялады)**

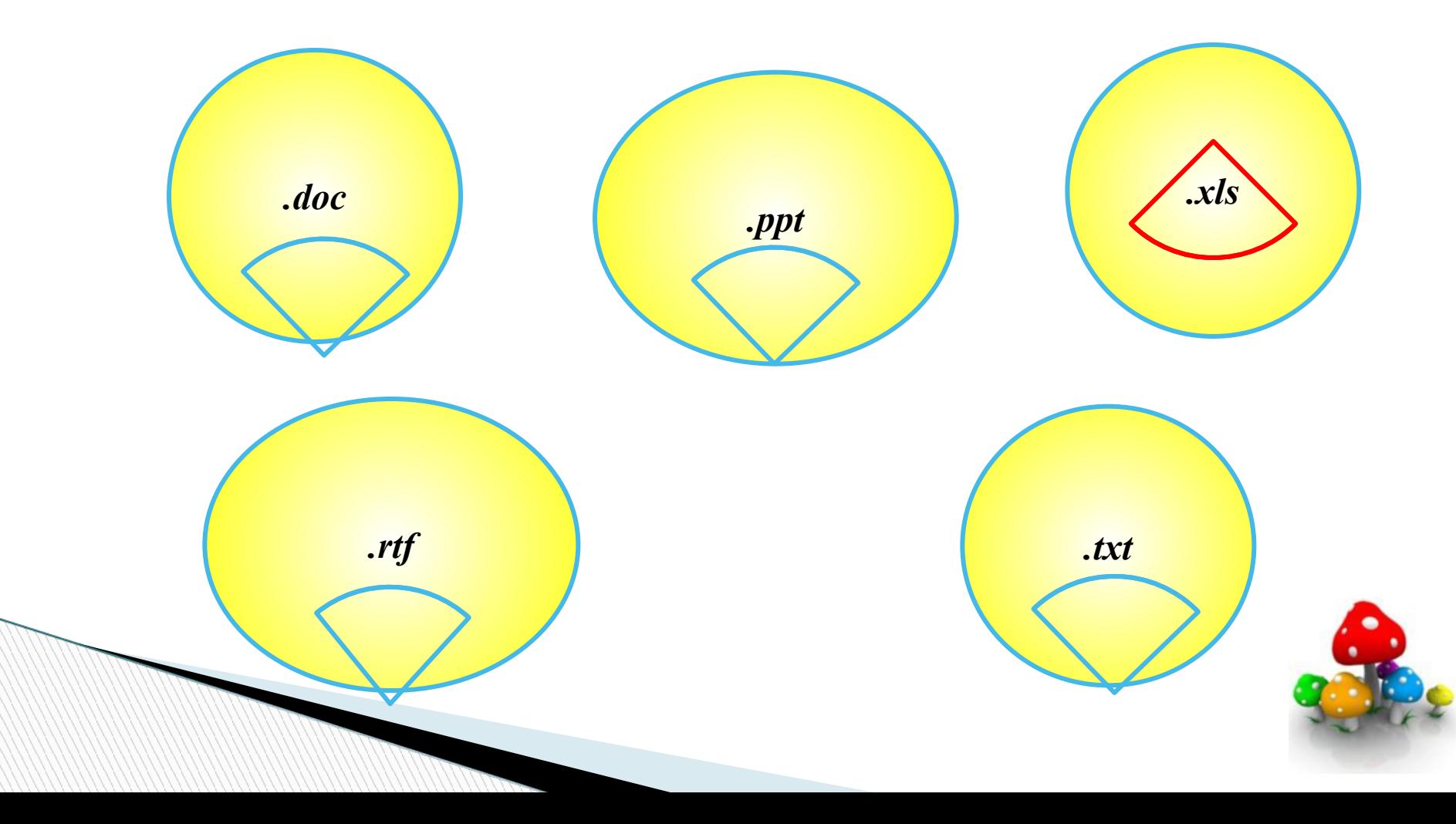

# **Үй тапсырмасы:**

- §8.1. Microsoft Excel кестелік процессоры
- Тақырыбын оқып,сабақ кестесін ecxelде салып келу.

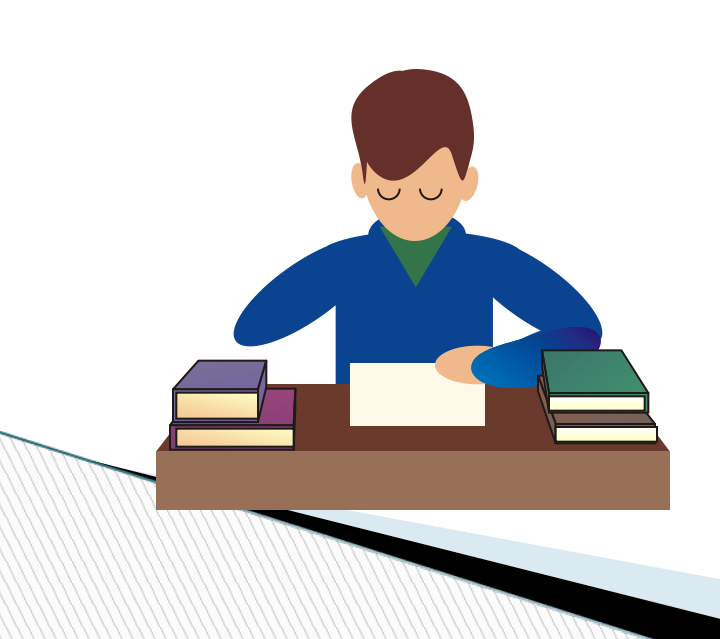